The *CLSS Pathway* (HW-AV-LTE-M) is a dual-path cellular communicator, which runs on a 24-volt power from its panel. It supports both AT&T and Verizon LTE networks, and uses any of them with a stronger signal. It transmits Contact ID data from its fire panel to the panel's central monitoring station.

#### **Other Features**

The communicator also has other features, including secondary data transmission via an Ethernet connection as well as monitoring dry-contact relay outputs.

#### **Information Sources**

For more detailed procedures and all configuration options: *Installation and Operations Manual* (*LS10340-000HW-E*)

To install in the enclosure (HW-AV-ENC) and wire for dialer capture or relay monitoring:

*Product Installation Document* (*LS10338-000HW-E*)

To access the most updated versions of all product documentation, log on to *CLSS Site Manager* and access the help section.

Instructions for obtaining a CLSS account are in the *[A. Receiving](#page-0-1)  [a CLSS Account for Your Organization](#page-0-1)* section below.

#### <span id="page-0-1"></span>**A. Receiving a CLSS Account for Your Organization**

Configuring the CLSS Pathway requires a CLSS account. If you already have the CLSS account, then proceed to section *[B.](#page-0-0)  [Assigning the Device to a Customer](#page-0-0)*.

To request a CLSS Account, please visit *fire.honeywell.com* or scan the QR code below for instructions to request a CLSS Account:

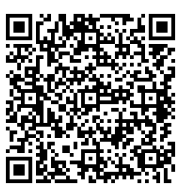

Your organization's Administrator should perform this activity. An Administrator is someone who can sign on behalf of the organization.

- Enabling the PSTN dialer of the panel
- Selecting the DTMF mode (for tone dialing)
- Selecting the Contact ID communication format
- Providing any telephone number for dialing. Ex: 999999
- Entering the 4-digit account number

After receiving your CLSS account, add your *Customers* and *Employees* in the *CLSS Site Manager*. Please refer to the help section of *CLSS Site Manager* for more information.

#### <span id="page-0-0"></span>**B. Assigning the Device to a Customer**

This step is required to associate your device with a CLSS *Site* and *Building* for your *Customer*.

- 1. Log into the *CLSS* mobile App.
- 2. Tap the three dots at the top-right corner of the dashboard and then tap **Install Dialer Capture**.
- 3. Follow the on-screen instructions.

## **C. Configuring Central Station Alerting for the Device**

**C.1. Adding a Central Station to Your CLSS Account.** This step must be completed by the organization's Administrator. This is a onetime task for each central station.

- 1. Log into the *CLSS Site Manager*.
- 2. Click your profile icon at the top-right corner and select **External Accounts**.
- 3. Click **ADD NEW** in the **External Accounts** page, under **Central Stations** section.
- 4. Follow the on-screen instructions.

**C.2. Assigning a Central Station Account to the Device.** This step associates your central station account details for the specific site with the device you are configuring.

- 1. Log into *CLSS Site Manager*.
- 2. Navigate to the *Customer > Site* in the *CLSS Site Manager*, where the device is installed.
- 3. Click the **Feature Activation** icon on the left sidebar.
- 4. Click the **CLSS Pathway** section at the left and then click on the respective device to see details.
- 5. Click **Configure Central Station Alerting** in the details view.
- 6. Follow the on-screen instructions.

# **D. Programming the Connected Panel**

Program according to the panel's programming document.

### **E. Mounting the Communicator**

You can mount the communicator within a UL-listed enclosure, or optionally, within the HW-AV-ENC.

#### **Warnings**

- Before mounting and wiring, ensure that the panel is powered down.
- Only a regulated UL-Listed UOJZ, UTOU, or NBSX control panel or power supply should power the communicator.
- The communicator must be connected to a UL-Listed compatible panel with power limited circuits.
- Install the communicator only at a *dry indoor* location.
- The location and wiring methods must be in accordance with the *National Electrical code, ANSI/NFPA 70*.
- Install in accordance with the *National Fire Alarm and Signaling Code, NFPA 72*.

#### **To Mount the Communicator**

Mount the communicator and wire for dialer connections as in the *Figure 2: The Wiring Diagram*.

For other enclosures, use the communicator box' mounting flanges as a template to drill holes for appropriate sized mounting hardware. (Not supplied).

- For UL installations, secure the communicator to a  $\mathbf{A}$ UL-listed enclosure, such as a UL-listed junction box.
- Enclosure should be close nipple to the fire alarm control panel.
- 1. Check that you have the communicator, 3ft antenna, and this *Quick Start Guide* from the carton box.
- 2. In this *Quick Start Guide*, locate the installation sticker in the *Serial Number and Configuration Key* section. It is at the bottom right of the last page.
- 3. Check that the sticker has the serial number and the configuration key to program the communicator.
- 4. Place the sticker on the inside lid of the enclosure.
- 5. If using the HW-AV-ENC, mount the enclosure onto the two mounting holes as in Figure 1 and secure it with the hardware supplied with the enclosure.

6. Slide the box onto these screws and tighten the screws.

Antenna

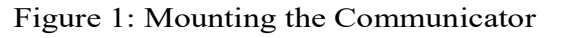

# **Honeywell**

# **HW-AV-LTE-M CLSS Pathway**

# **Quick Start Guide**

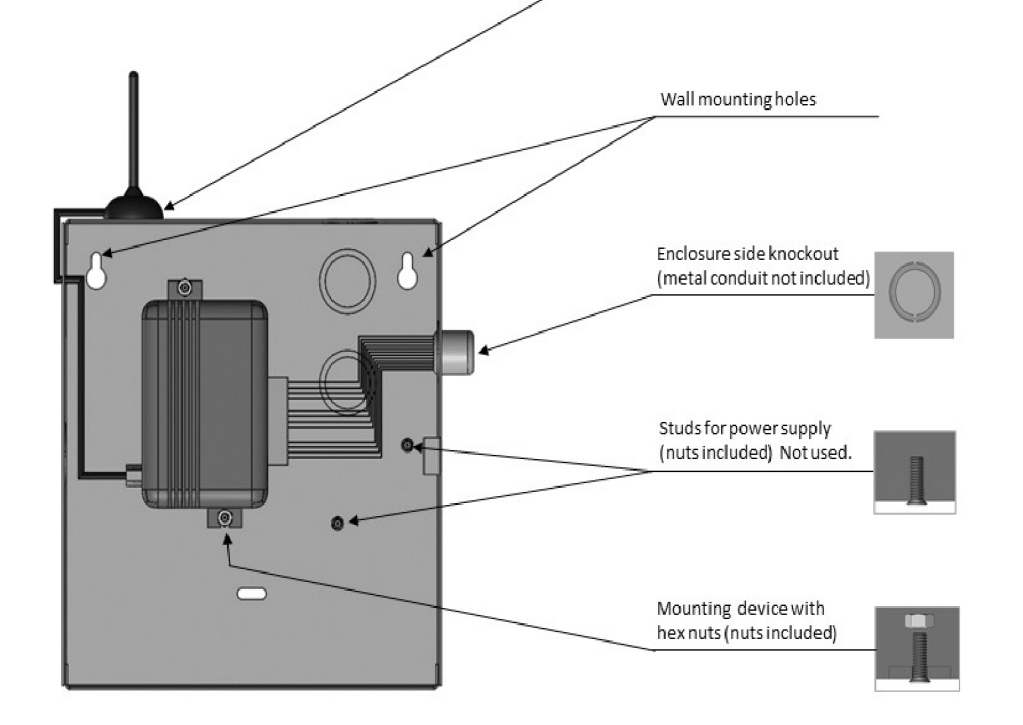

1

# **Honeywell**

#### **F. Installing the Antenna**

The antenna comes with an SMA connector, which provides easy connection with the communicator.

#### **Important**

- Do not use a damaged antenna with the communicator. Replace the damaged antenna immediately.
- Use only a manufacturer approved antenna. Non-approved antennas or modifications could impair service quality, damage the device, and violate FCC regulations.
- A location below the ground level or a metal structure may impact the network coverage.
- The antenna should be positioned perpendicularly to the ground, either right side up or upside down.
- Keep the antenna away from any sources interfering with or blocking the RF signal.

- The antenna should be at least 7.8" (20 cm) away from people.
- The antenna must not be co-located or operating with any other antenna or transmitter.
- Ensure that the panel supplies 24V DC power from its constant power output.

For example, a metal object may shield the cellular radio RF signal.

- For panel dialer ports with 8-pin RJ type connectors, use an RJ45 connector with the other end as a pigtail.
- Use only the Pin 4 wire, which is typically Blue with White stripe, for RING connection.
- Use only the Pin 5 wire, which is typically solid Blue, for TIP connection.
- Cut all other wires.

#### **To Connect the Antenna**

- 1. Route the antenna cable through the small rubber grommet located on the top-left side of the enclosure.
- 2. Attach the magnet at the bottom of the antenna onto the top wall of the enclosure.
- 3. Locate the antenna connector on top of the communicator.
- 4. Thread the antenna cable end onto the antenna connector and tighten it.
- 5. Loop the excess cable length inside the enclosure.

#### **G. Wiring for Dialer Capture**

For dialer capture, you connect both dialer ports of the fire panel with the communicator.

All wiring must be within a conduit.

#### **Preparations**

#### **To Wire the Panel with the Communicator**

Figure 2: The Wiring Diagram

#### **H. Powering ON**

- 1. Power ON the communicator and the panel.
- 2. Ensure that the panel and communicator are receiving required power.

#### **I. Activating the CLSS Pathway**

A panel event activates the CLSS Pathway communications. Create a test event and check that the device is activated.

#### **J. Verifying the Connections**

#### **Connection Troubleshooting**

If no events are received: Verify the RING and TIP connections. Then, check for communication failure error messages at the panel and fix the error, if any. Disable the *Wait for Dial Tone* options in the panel.

Cellular Connectivity issues: Go to the *Device Registration* screen on the *CLSS* App. Ensure that the signal strength shown on it is at least one to two bars. Reposition the antenna for higher signal strength.

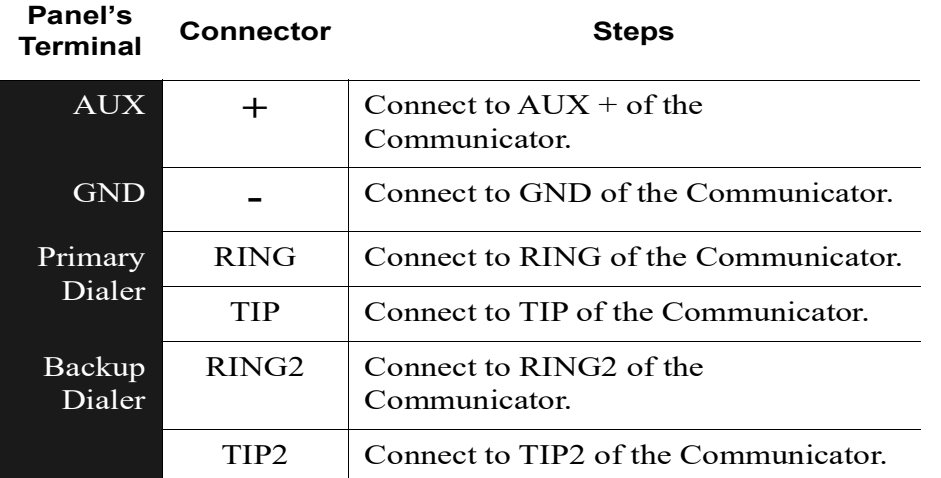

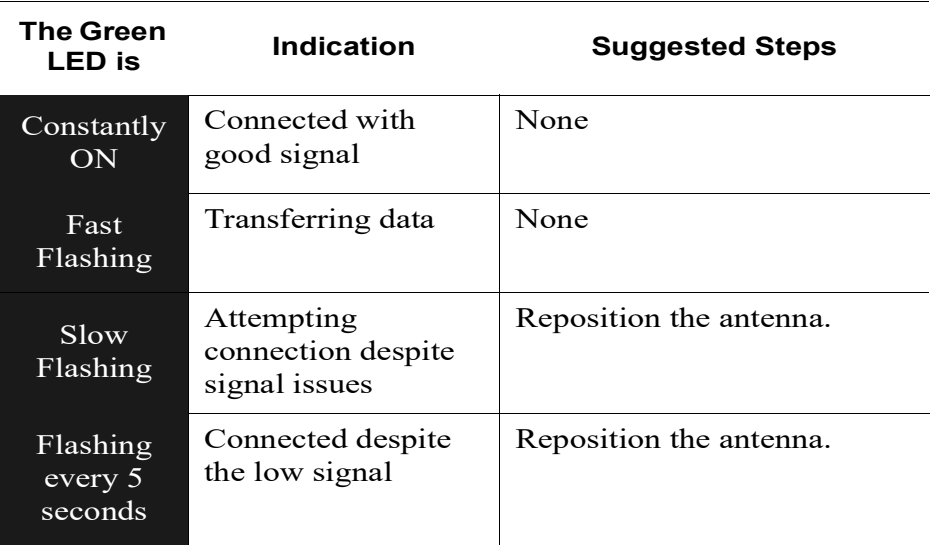

#### **Communicator Troubleshooting**

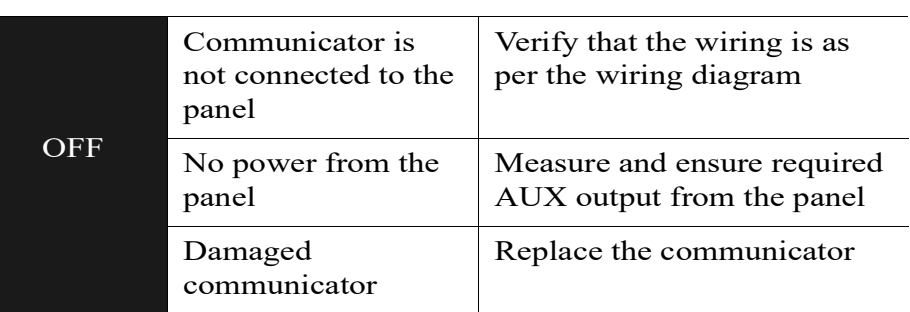

2

 © 2021, Honeywell International Inc. 12 Clintonville Rd. Northford, CT 06472

(203) 484-7161

#### **Technical Support**: *CLSS.Tech@Honeywell.com*

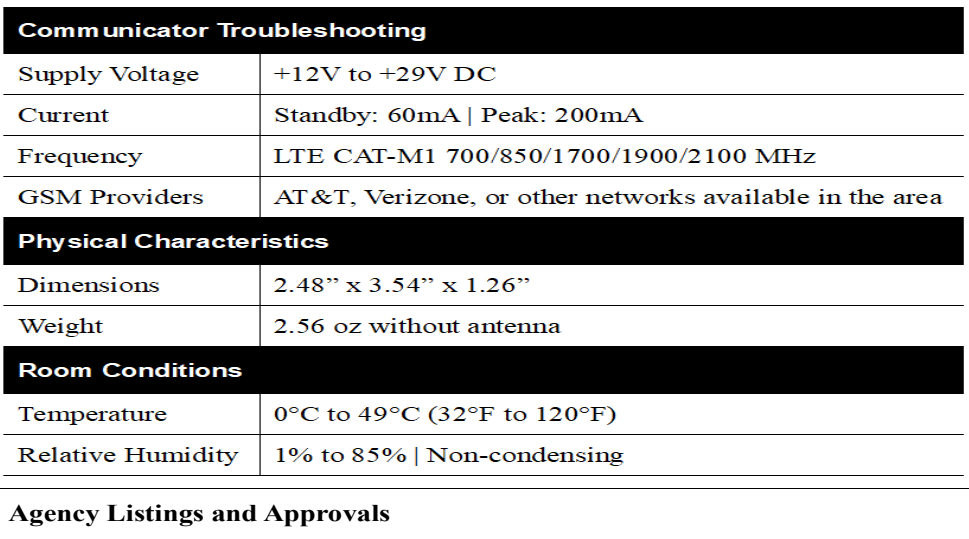

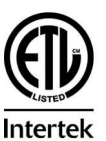

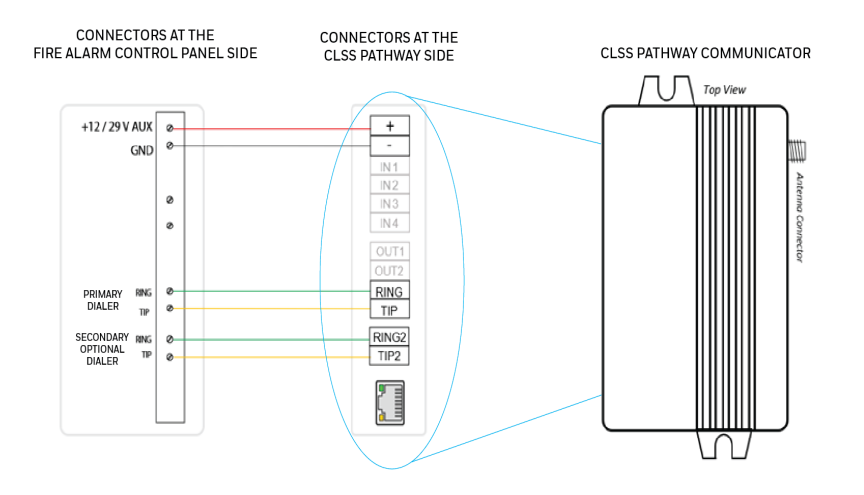

These listings and approvals apply only to the communicator specified in this document. In some cases, listing may be in process.

#### **FCC Statement**

This equipment complies with FCC rules Part 15.

#### **ETL Listed**

Control No. 5013005

#### **UL Standards**

The HW-AV-LTE-M is designed to comply with UL 864 - Control Units and Accessories for Fire Alarm Systems Units

### **Serial Number and Configuration Key**

Remove the sticker below and apply to inside the communicator enclosure lid. This will be used during CLSS communicator programming and for future reference.